## **Instrukcja obsługi wideokonferencji poprzez aplikację Cisco Webex:**

- 1. Podłączenie się do konferencji
- 2. Obsługa konferencji przez użytkownika (mikrofon, kamera, zakończenie swojego udziału)
- 3. Zmiana widoku kamer
- 4. Pytania

## **1. Podłączanie się do konferencji**

1) Osoby zaproszone do udziału w webinarium otrzymują wiadomość na podany adres e-mailowy z danymi do wideokonferencji oraz linkiem niezbędnym do pobrania i zainstalowania aplikacji do przeprowadzenia rozmów on-line.

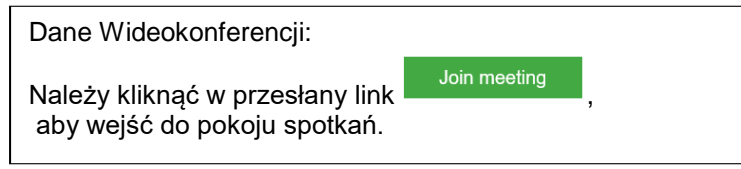

2) Po kliknięciu linku zostaniemy przekierowani na stronę, informującą o konieczności uruchomienia dedykowanej aplikacji – należy kliknąć przycisk "open the desktop app":

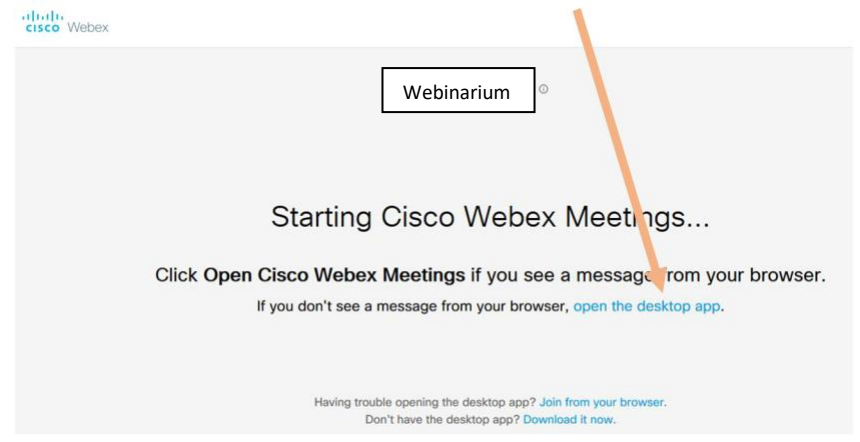

3) W sytuacji, gdy wideokonferencję uruchamiamy pierwszy raz na komputerze należy kliknąć przycisk "*download it*", aby pobrać aplikację.

W przypadku zaproszenia do udziału w kolejnej konferencji należy przejść do punktu 6a)

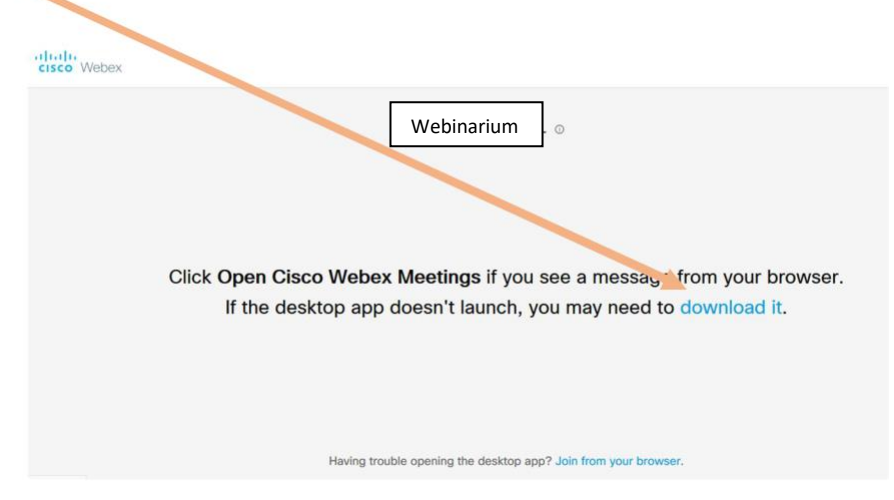

4) Na pytanie, czy chcemy pobrać plik klikamy "Zapisz plik"

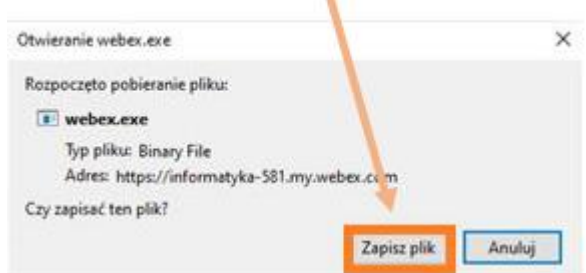

5) Po pobraniu się pliku *klikamy go*,

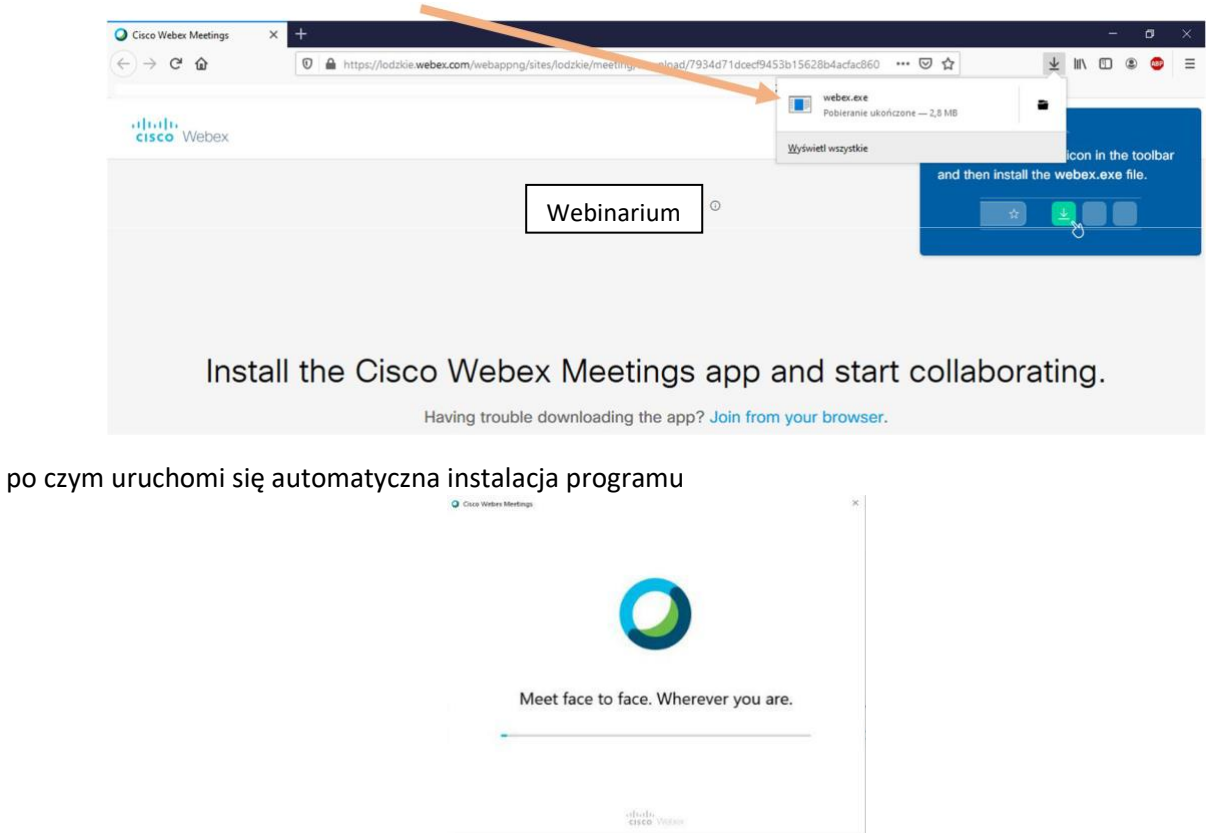

6) Następnie ukaże się okno konferencji, do której użytkownik został zaproszony – należy podać swoje **Imię i Nazwisko** oraz **adres e-mail,** na który zostało wysłane zaproszenie do udziału w konferencji. Po wprowadzeniu danych należy kliknąć przycisk "Next":

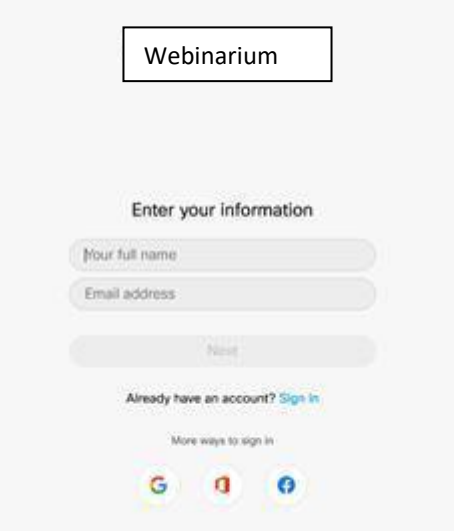

Przy pierwszym logowaniu może pojawić się poniższe okno informujące o korzystaniu z narzędzi audio i video, przy którym należy kliknąć przycisk "Skip"

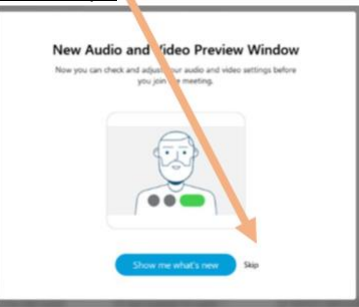

6a) Przy kolejnych logowaniach do udziału w zaproszonej konferencji w zależności od rodzaju przeglądarki mogą wystąpić poniższe sytuacje:

- W przeglądarce Google Chrome pokazuje się widok jak poniżej. Wybieramy opcję "otwórz Cisco Webex Meeting" w okienku, które się pojawiło.

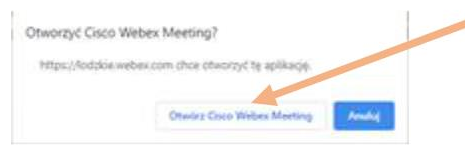

-W przeglądarce Mozilla Firefox, w pojawiającym się okienku "Uruchom aplikację", należy kliknąć "Otwórz":

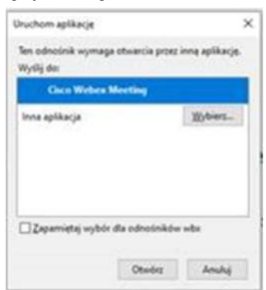

-W przeglądarce Microsoft Edge, aplikacja Cisco Webex Meetings uruchamia się automatycznie, klikamy "Join Meeting":

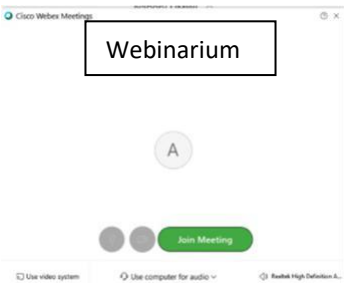

7) Następnie ukaże się okno konferencji, do której się łączymy. Mamy wstępną możliwość włączenia mikrofonu oraz kamery (domyślnie mamy podgląd ze swojej kamery) – klikamy zielony przycisk "**Join Meeting**":<br><sup>© Gisco Webex Meetings</sup>

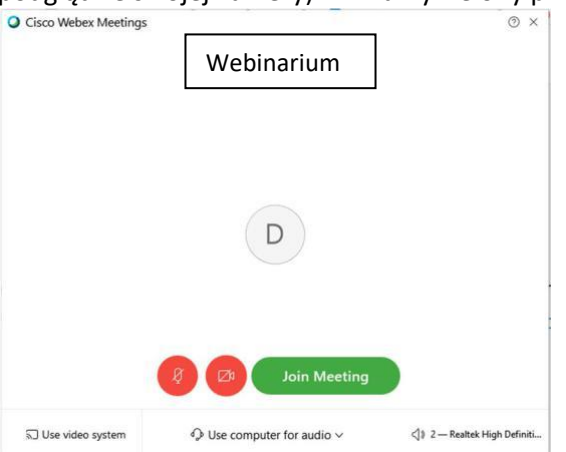

8) Poniższy widok wskazuje, że oczekujecie Państwo na rozpoczęcie wideokonferencji. O wyznaczonej godzinie spotkanie zostanie otwarte, a Administrator zaprosi do udziału w spotkaniu.

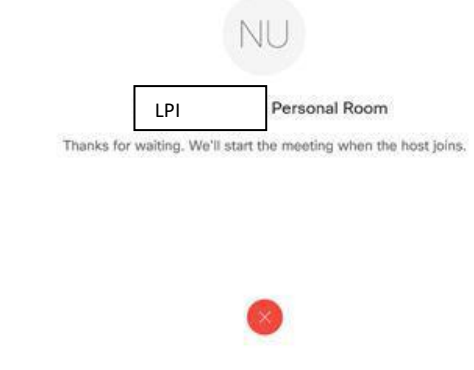

## **2. Obsługa konferencji**

**1)** Każdy z podłączonych użytkowników ma możliwość zmiany swoich ustawień w trakcie spotkania. Poniżej widać główne okno wideokonferencji:

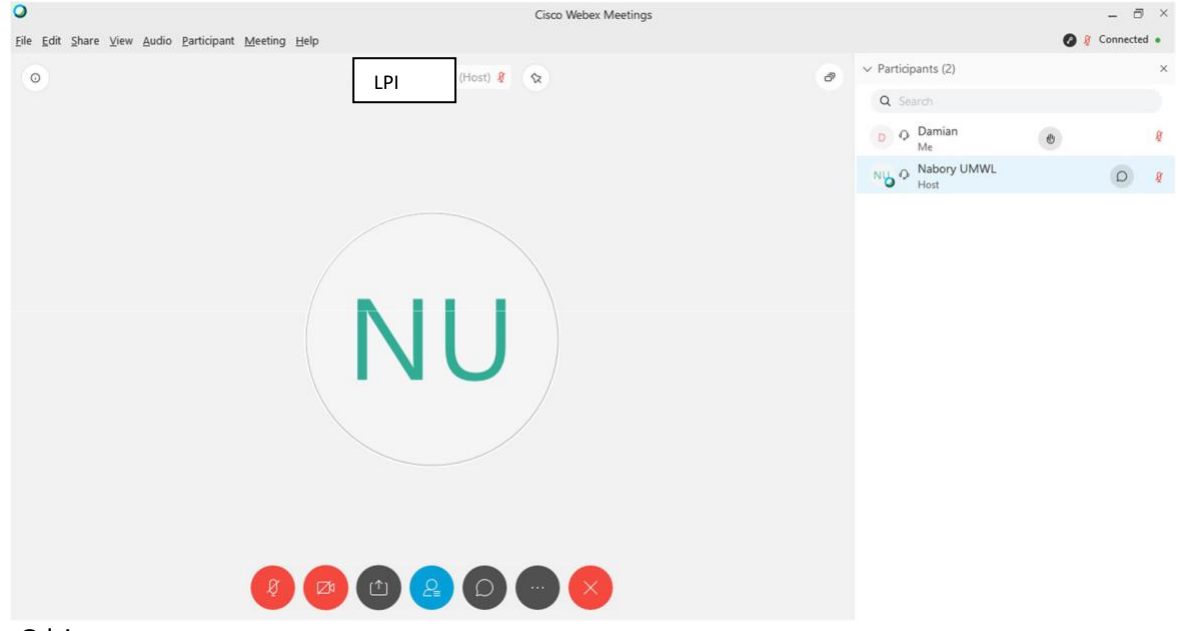

Gdzie:

Na głównym ekranie domyślnie znajduje się obraz z kamer uczestników. Natomiast na dole tego widoku mamy pasek ikon do zmiany swoich ustawień.

**2)** Każdy użytkownik ma możliwość sterowania swoimi ustawieniami dźwięku oraz kamery:

 $\|\mathcal{Q}\|$  - wyciszenie mikrofonu, gdy ikona zrobić się czerwona użytkownik ma zablokowany mikrofon, aby włączyć należy ponownie kliknąć w ten przycisk.

 $\mathbb{Z}^4$  - wyłączenie kamery, gdy ikona zrobi się czerwona użytkownik ma zablokowaną kamerę, aby włączyć należy ponownie kliknąć w ten przycisk.

**3) Zakończenie swojego uczestnictwa w spotkaniu** –uczestnik może opuścić spotkanie po zakończeniu webinarium klikając przycisk  $\times$ , po kliknięciu wyskoczy komunikat czy na pewno chcemy zakończyć nasz udział w spotkaniu – potwierdzamy klikając przycisk **LEAVE MEETING**:

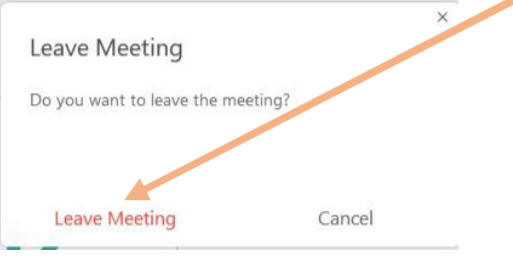

- 3. Zmiana układu kamer podczas trwania konferencji:
	- 1) Na głównym widoku, należy kliknąć przycisk (88), po czym pojawią się trzy opcje układu kamer:  $\Box$  $\qquad \qquad \Box$ 88

, gdzie pierwsza od lewej oznacza automatyczne przełączenie użytkowników, którzy mówią do mikrofonu. Druga opcja ustawia na główny widok osobę mówiąca, a pozostałych miniaturki na pasku. Trzecia umożliwia wyświetlenie wszystkich użytkowników obok siebie.

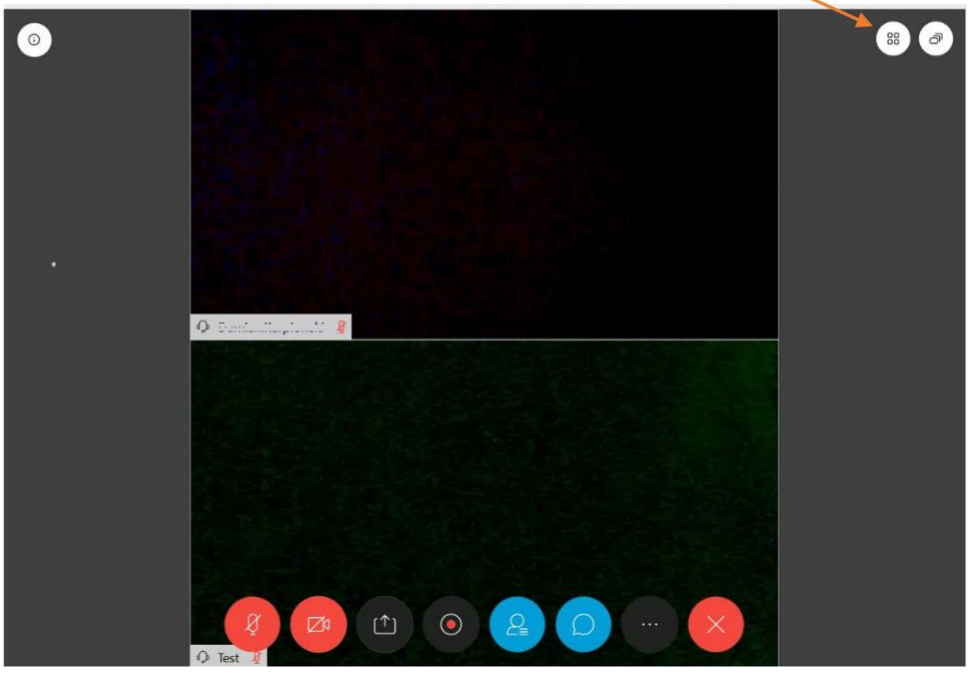

2) Na potrzeby webinarium, na głównym ekranie będzie wyświetlana prezentacja i okienko Administratora. Pozostali uczestnicy będą wyciszeni.

- 4. Pytania
- 1) Pytania będzie można zadawać na czacie, wybierając ikonkę w udołu ekranu.